Greater China Technical Tips & News Hot Line:800-810-1970

2013-11-22

#### **Siemens PLM Software 技術技巧及新聞**

歡迎流覽《Siemens PLM Software 技術技巧及新聞》,希望它能成為 Siemens PLM Software 技術支援團隊將 Siemens PLM Software 最新產品更新、技術技巧及新聞傳遞給用戶的一種途徑

#### **Date: 2013/11/22**

**Tecnomatix News** 

## *1. ROBCAD V11 版本發佈*

尊敬的 Siemens PLM 軟體使用者:

我們很高興得通知您"ROBCAD V11 Full Release PC" 已經可以在以下網址下載:

#### [https://download.industrysoftware.automation.siemens.com.](https://download.industrysoftware.automation.siemens.com)

請看 ROBCAD\_11.0\_Release\_Notes.pdf 中的產品發佈詳細說明.

您可以用下面的步驟下載:

注意:您需要有一個合法的WebKey 帳號. (URL: [https://plmapps.industrysoftware.automation.siemens.com/webkey/\)](https://plmapps.industrysoftware.automation.siemens.com/webkey/))

在您的流覽器中輸入

<https://download.industrysoftware.automation.siemens.com/>

WebKey 用戶名:[您的 WebKey 用戶 ID] WebKey 密碼: 「您的 WebKey 密碼1

在'Full Product Release',選擇'All Siemens PLM Products'連結.

選擇 'Robcad(Unix and NT)'.

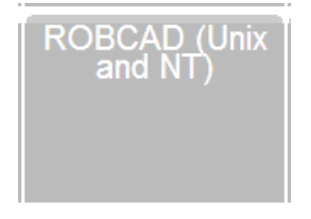

下載 Download 這些檔:

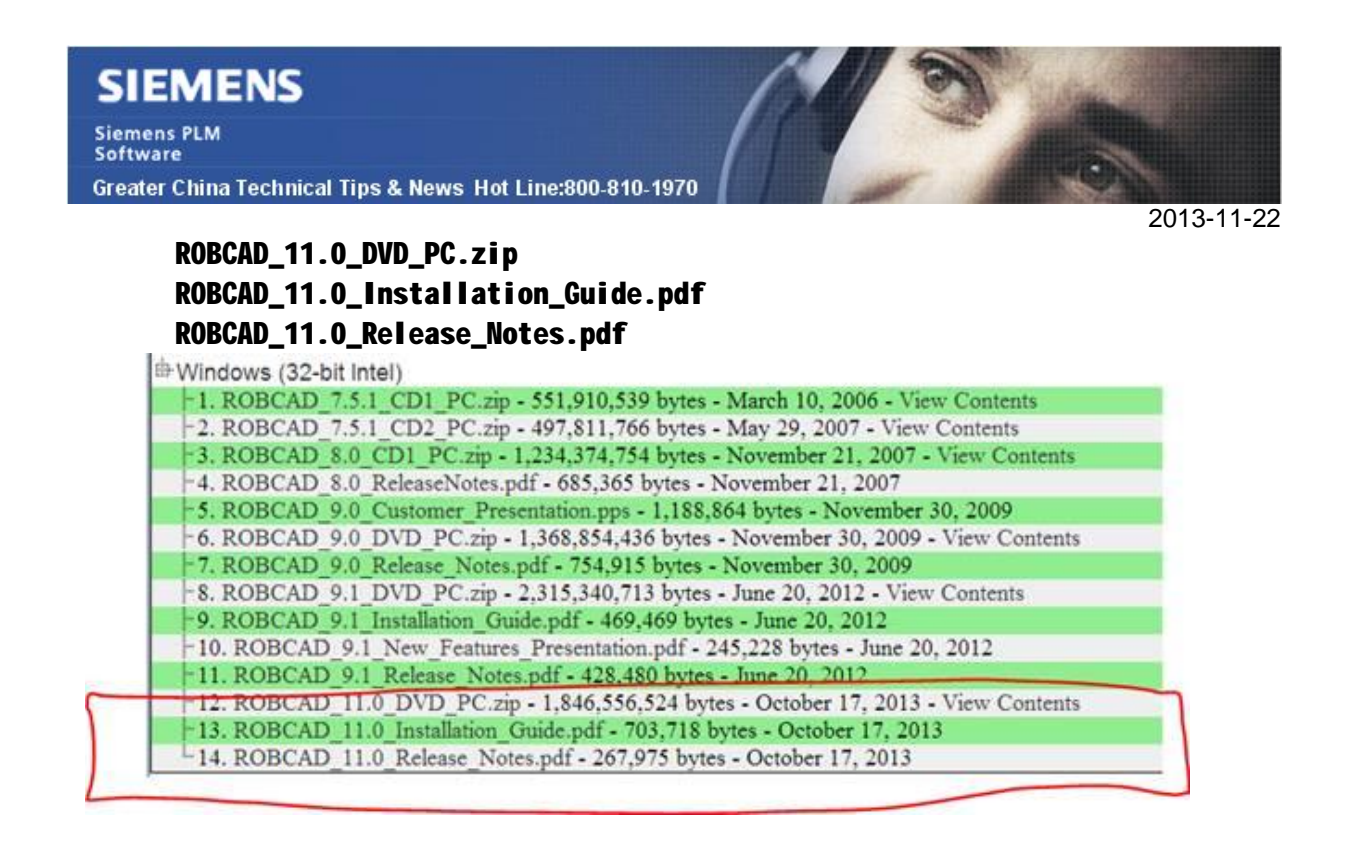

## **NX Tips**

# *2. 我可以把我的 NX8 的介面佈局移動到 NX9 嗎?*

#### **問題/症狀**

有沒有方法把我的 NX8 的介面佈局遷移到 NX9 上面?

## **解決方法**

目前沒有直接的方法轉換到 NX9 的功能導航<Ribbon Bar>佈局, 但是使用者可以用下面的 步驟導入傳統的工具條佈局介面:

## 1. File à Preferences à All Preferences à User Interface

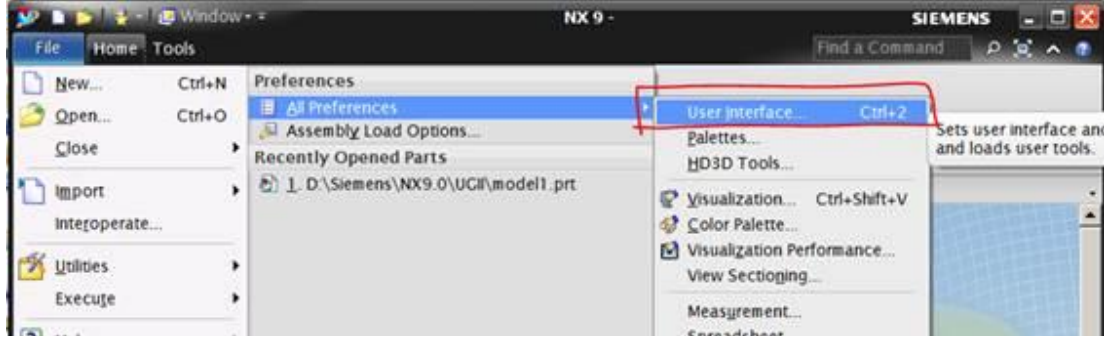

2. 選擇 LAYOUT tab.

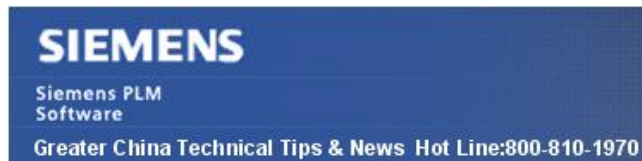

2013-11-22

C)

3. 切換到 Clas 三 ic Toolbars à OK

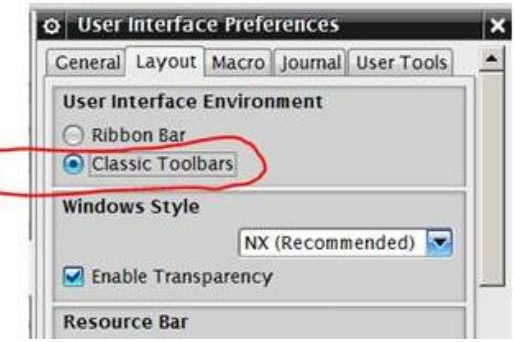

- 4. ToolsàCustomizeà ROLES tab
- 5. 選擇 Load.

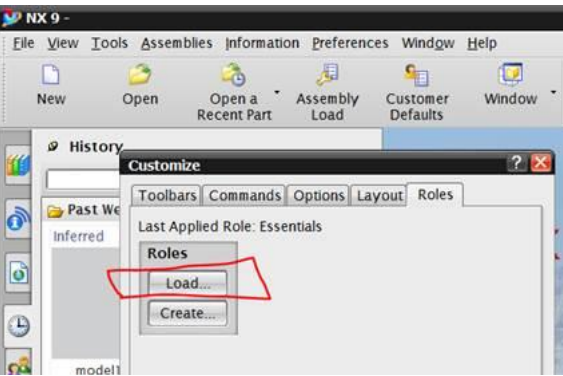

6. 找到您的 NX8.5 user.mtx 檔, 這個檔一般在: C:\Users\<username>\AppData\Local\Unigraphics Solutions\NX85

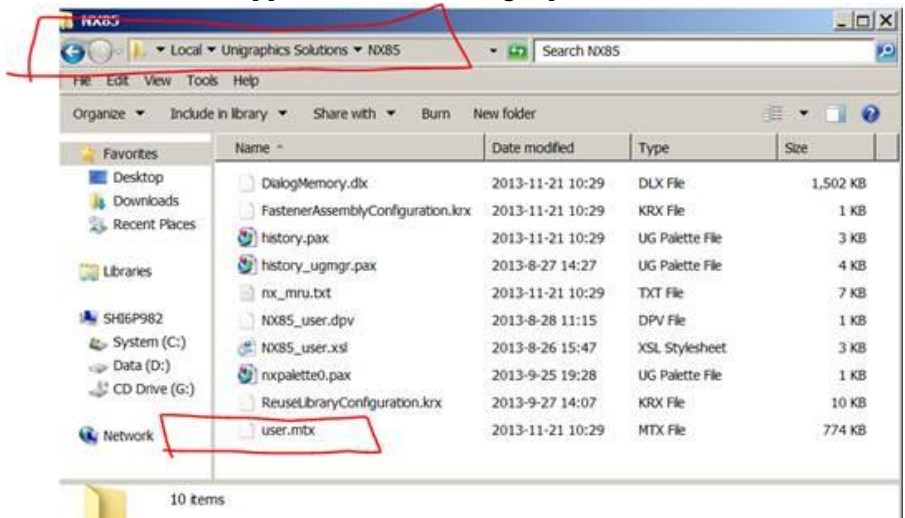

- 7. 選擇 user.mtx --> OK
- 8. 退出 NX 重新啟動 restart

這時候您啟動 NX9 後, 切換到傳統型的工具條介面後得到的就是和 NX85 一樣的了.

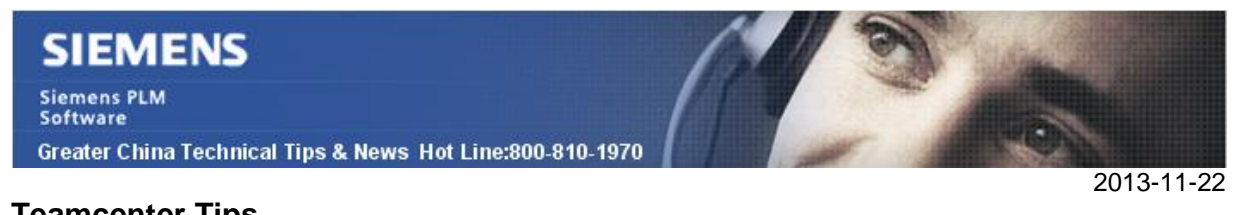

# **Teamcenter Tips**

# *3. 如何在 TC 的結構管理器中顯示 NX 的焊點*

在 NX 中創建一個包含焊點的部件。

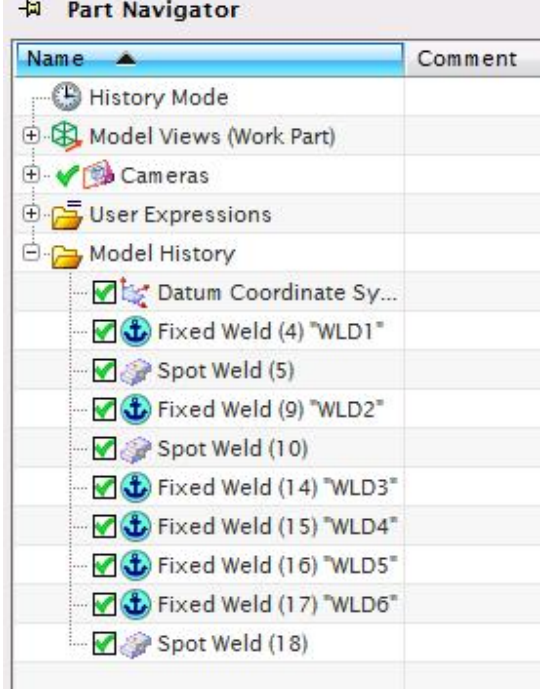

但是在 Teamcenter 的結構管理器中,你並不能看到焊點 BOM 行。

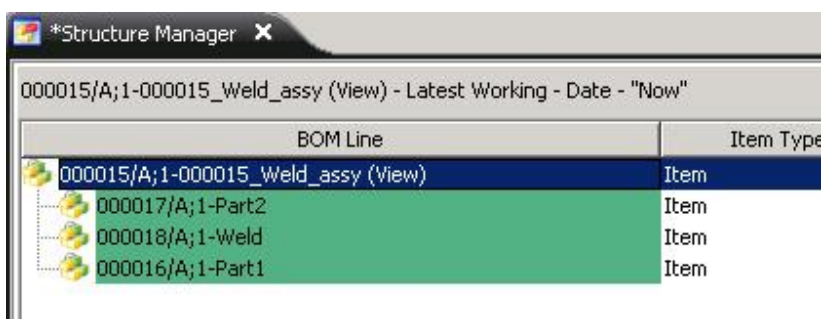

該功能需要在 NX 中執行下列步驟來發佈:

在 NX 中,選擇 File à Utilities à Customer Defaults à Teamcenter Integration for NX à General à Feature 標籤

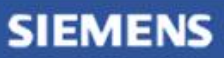

Siemens PLM<br>Software

Greater China Technical Tips & News Hot Line:800-810-1970

G

然後設置 Publish the chosen feature categories to Teamcenter:

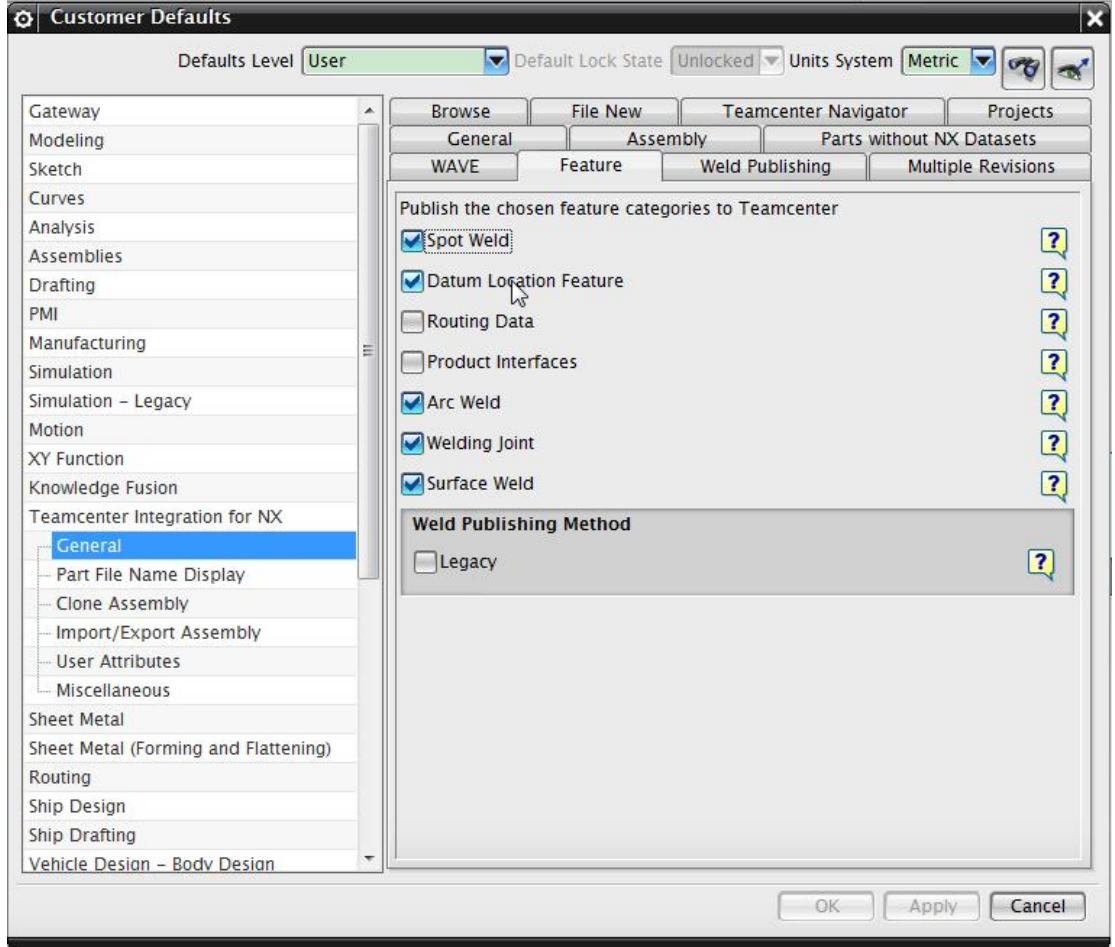

同時在 Preferences à Teamcenter Integration Preferences à Feature 標籤中選擇 如下設置:

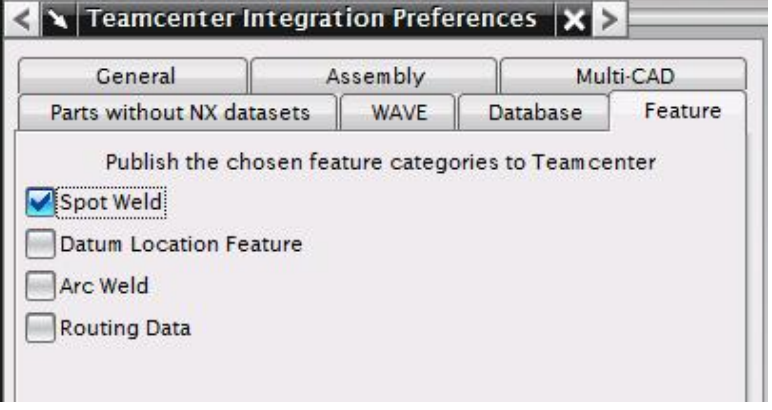

# **SIEMENS**

**Siemens PLM** Software

 $\mathbb I$ 

Greater China Technical Tips & News Hot Line:800-810-1970

2013-11-22

重啟 NX,現在你就能夠在 Teamcenter 結構管理器中看到焊點行:

#### Structure Manager X

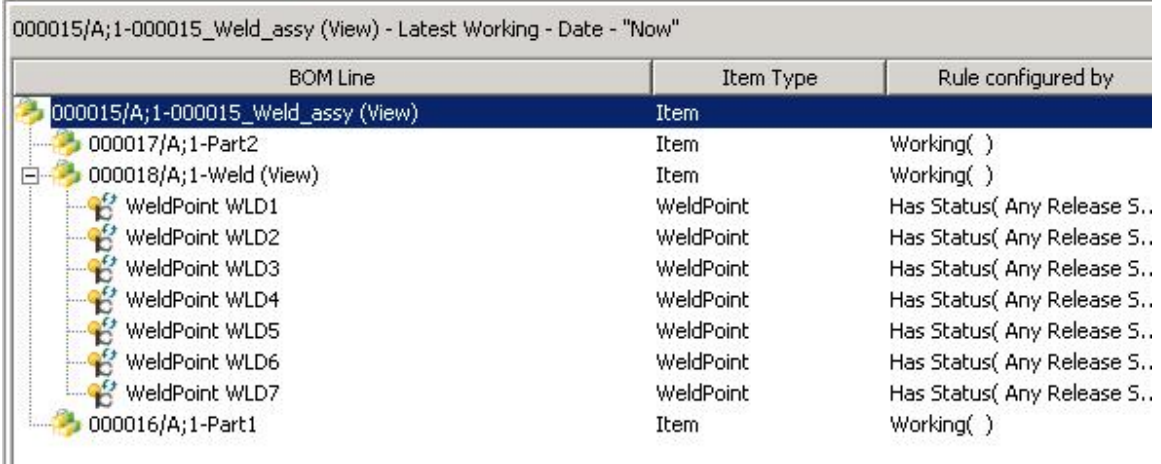

Greater China ME&S Service Team PRC Helpdesk (Mandarin): 800-810-1970 Taiwan Helpdesk (Mandarin): 00801-86-1970 HK Helpdesk (Cantonese): 852-2230-3322 Helpdesk Email: [helpdesk\\_cn.plm@siemens.com](mailto:helpdesk_cn.plm@siemens.com) Global Technical Access Center: <http://support.ugs.com> Siemens PLM Software Web Site: <http://www.plm.automation.siemens.com> Siemens PLM Software (China) Web Site: [http://www.plm.automation.siemens.com/zh\\_cn/](http://www.plm.automation.siemens.com/zh_cn/) NNNNNNNNNNNNNNN \*\*\*\*\*\*\*\*\*\*\*\*\*\*\*\*\*\*\*\*\*\*\*\*\*\*\*\*\*\*\*

此e-mail newsletter 僅提供給享有產品支援與維護的Siemens PLM 軟體使用者。當您發現問題或 希望棄訂,請發送郵件至 [helpdesk\\_cn.plm@siemens.com](mailto:helpdesk_cn.plm@siemens.com)聯繫,如棄訂,請在標題列中注明"棄 訂"